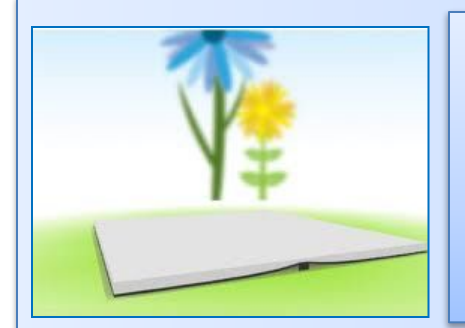

# **Руководство по созданию книги**

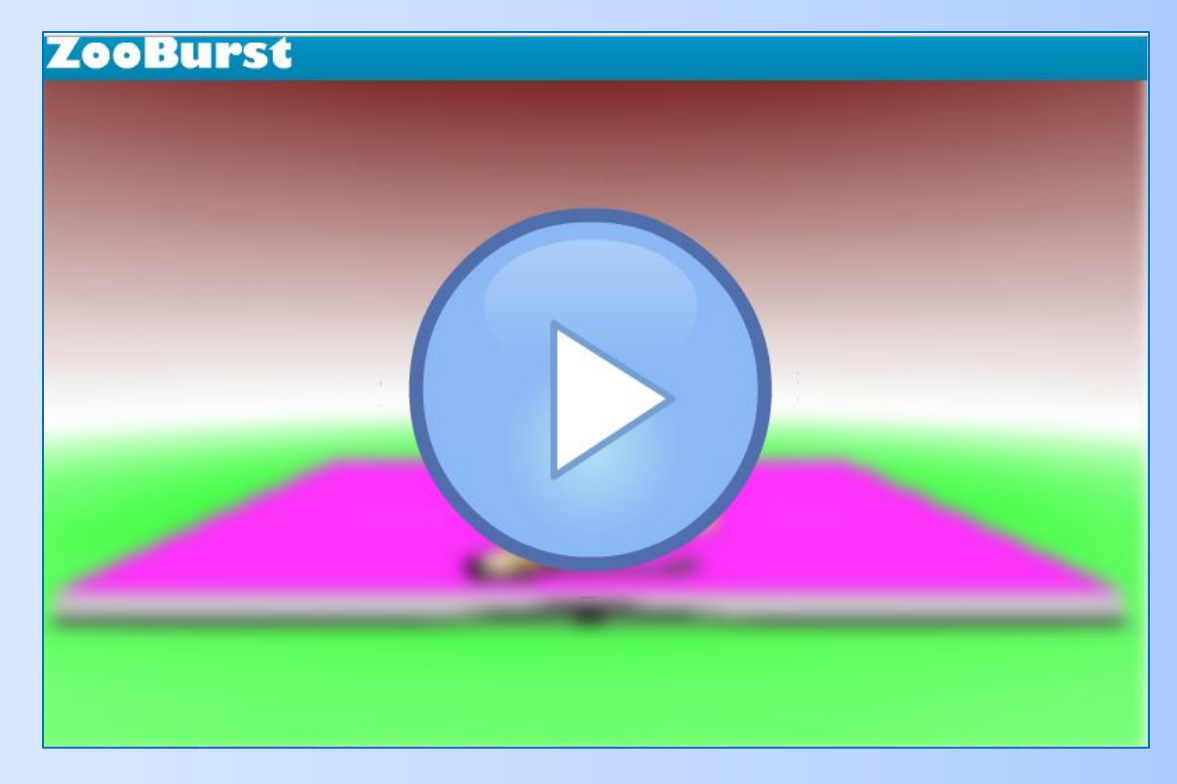

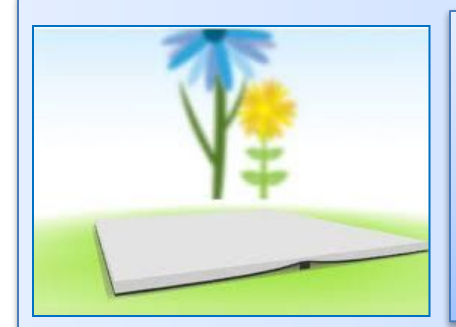

# **Шаг 1 Зарегистрируйтесь в**

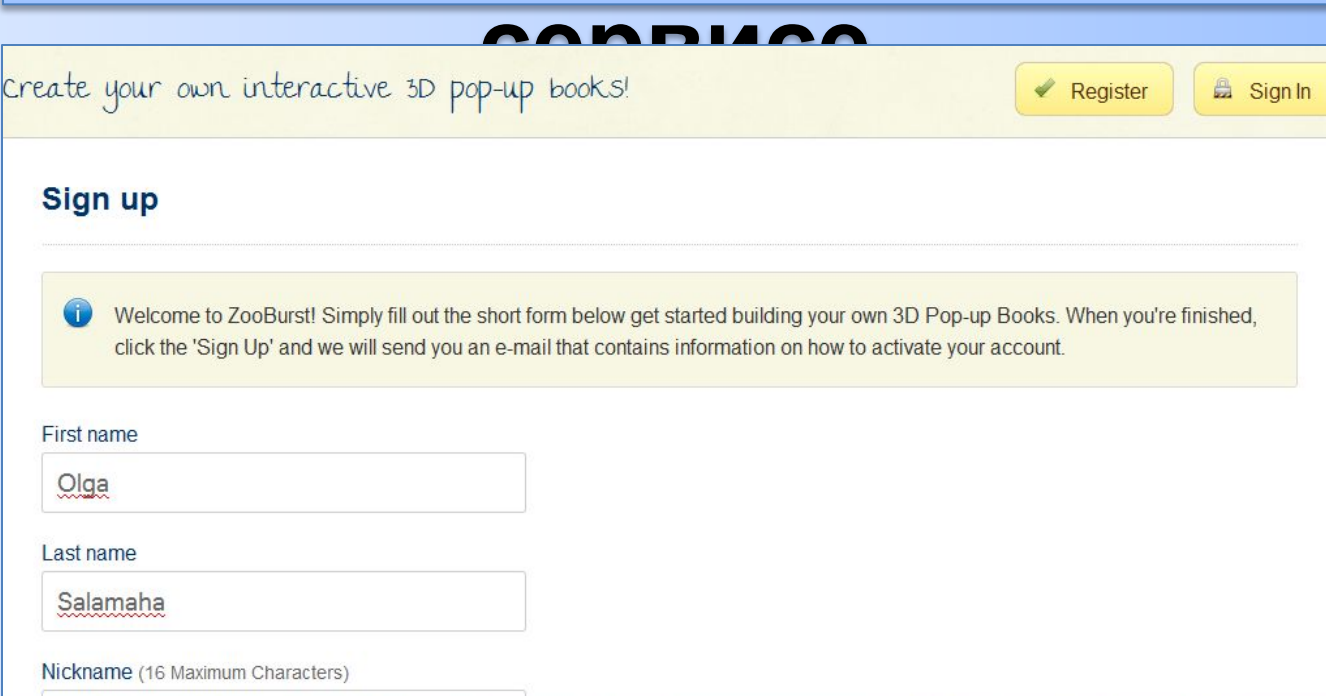

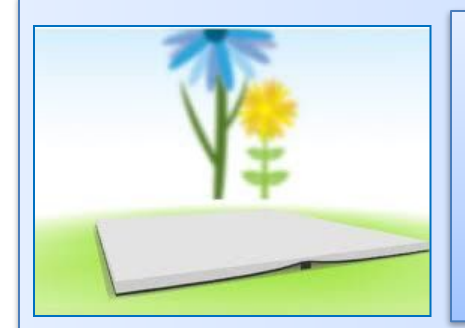

## **Шаг 2 Заполняете все поля и нажимаете кнопку "Зарегистрироваться"**

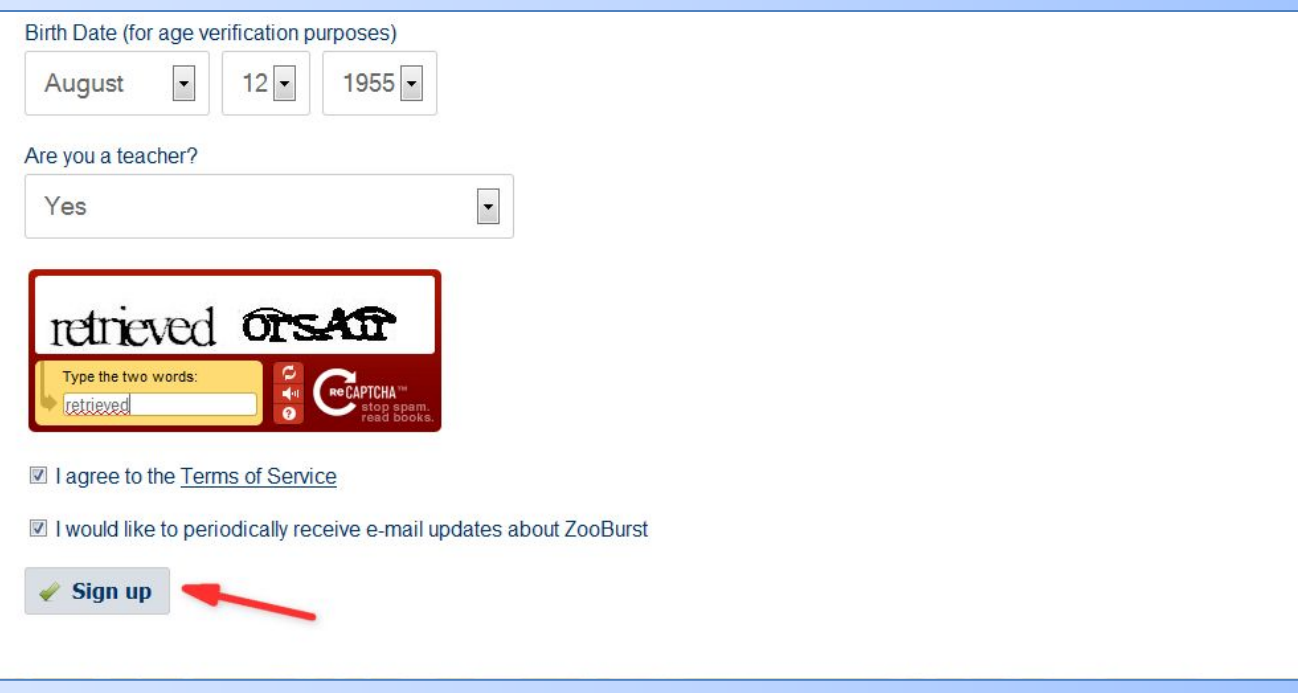

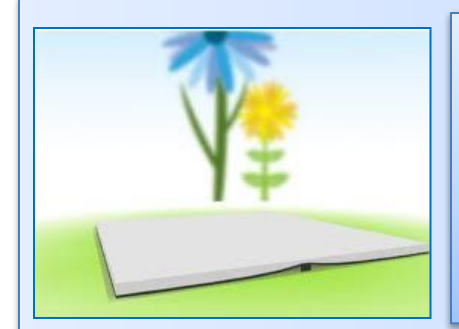

#### **Шаг 3 Подтвердите свою регистрацию, перейдя по ссылке, полученной на Ваш адрес и войдите в систему**

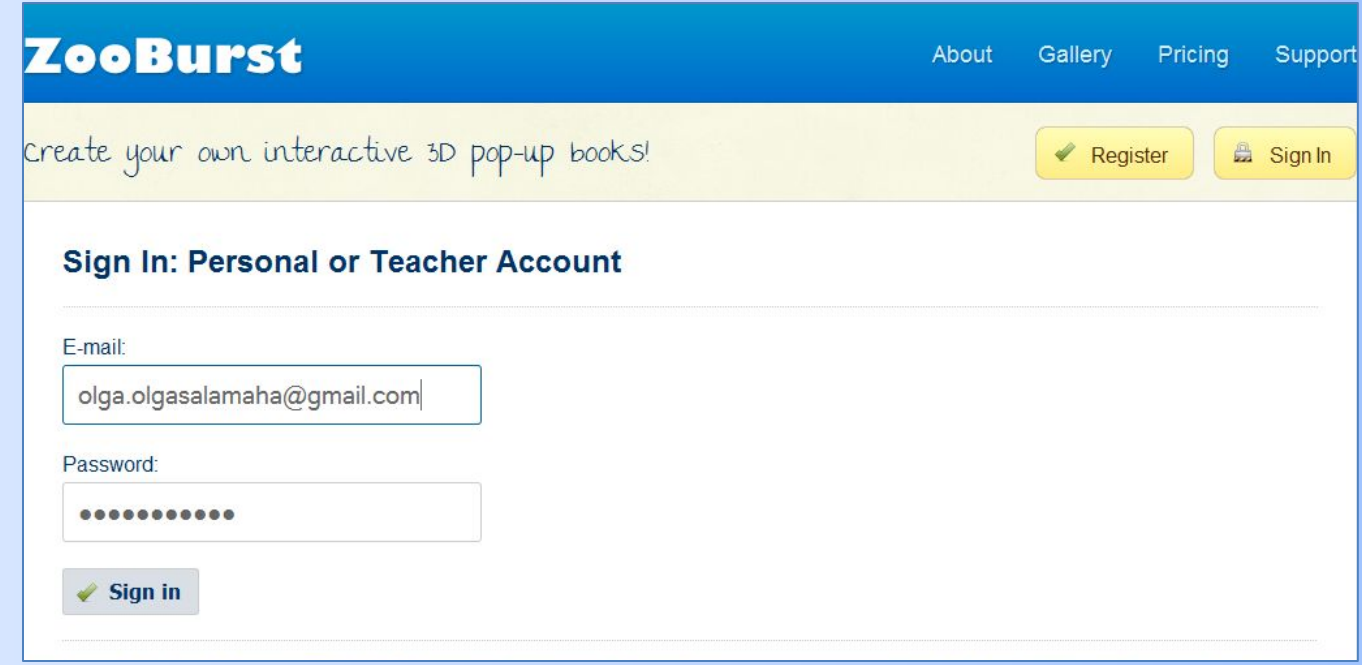

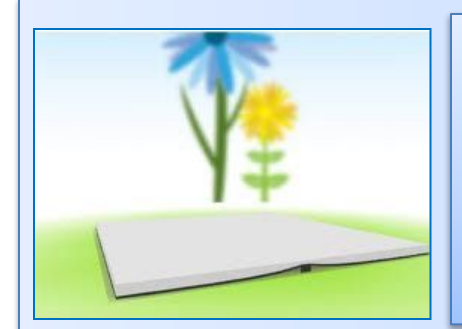

## **Шаг 4 Для создания будущей книги перейдите на кнопку «My Books»**

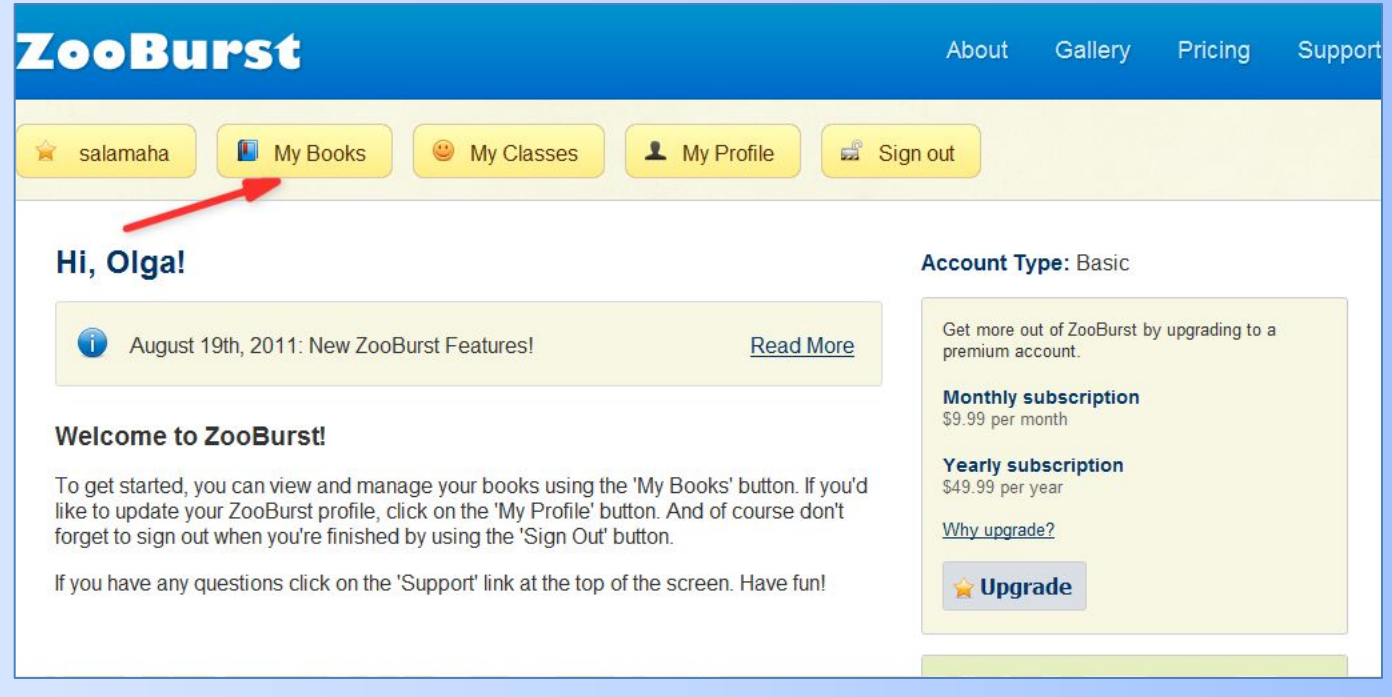

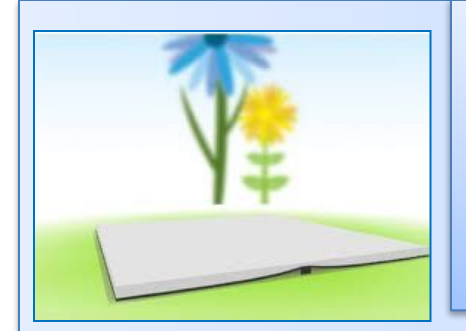

# **Шаг 5 Для создания своей книги нажмите на кнопку обозначенную стрелкой**

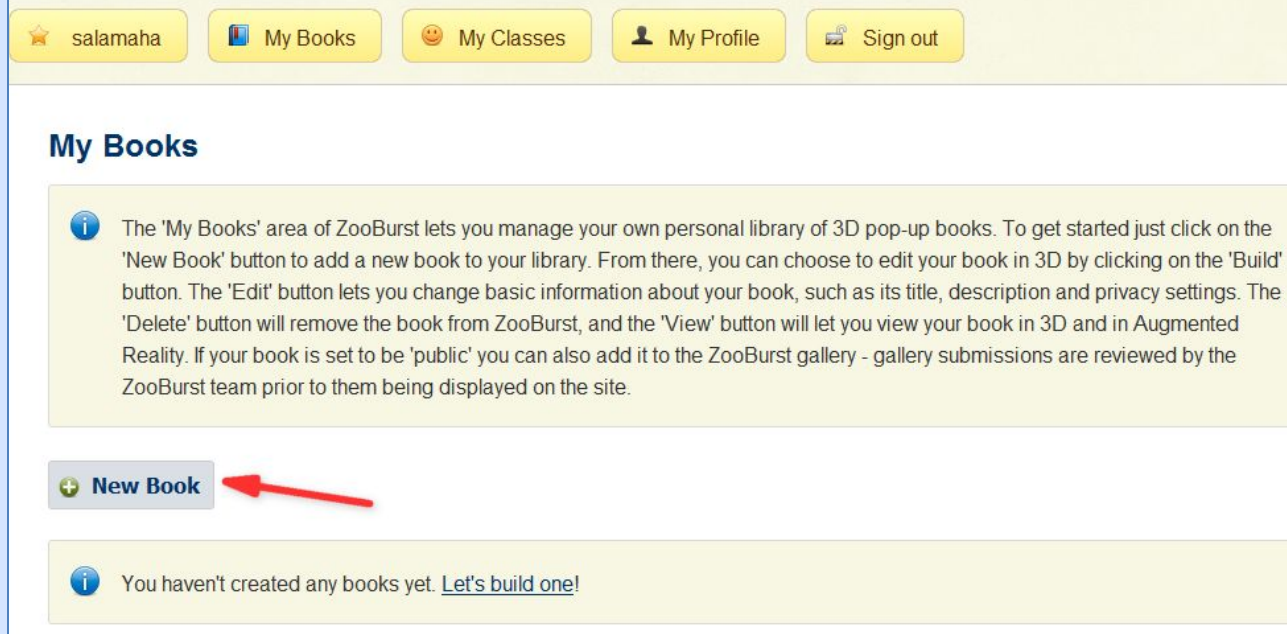

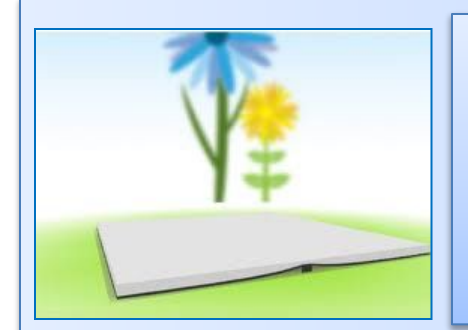

#### **В строке обозначенной цифрой 1 впишите название будущей книги, обозначенной цифрой 2 дайте краткое ее описание**

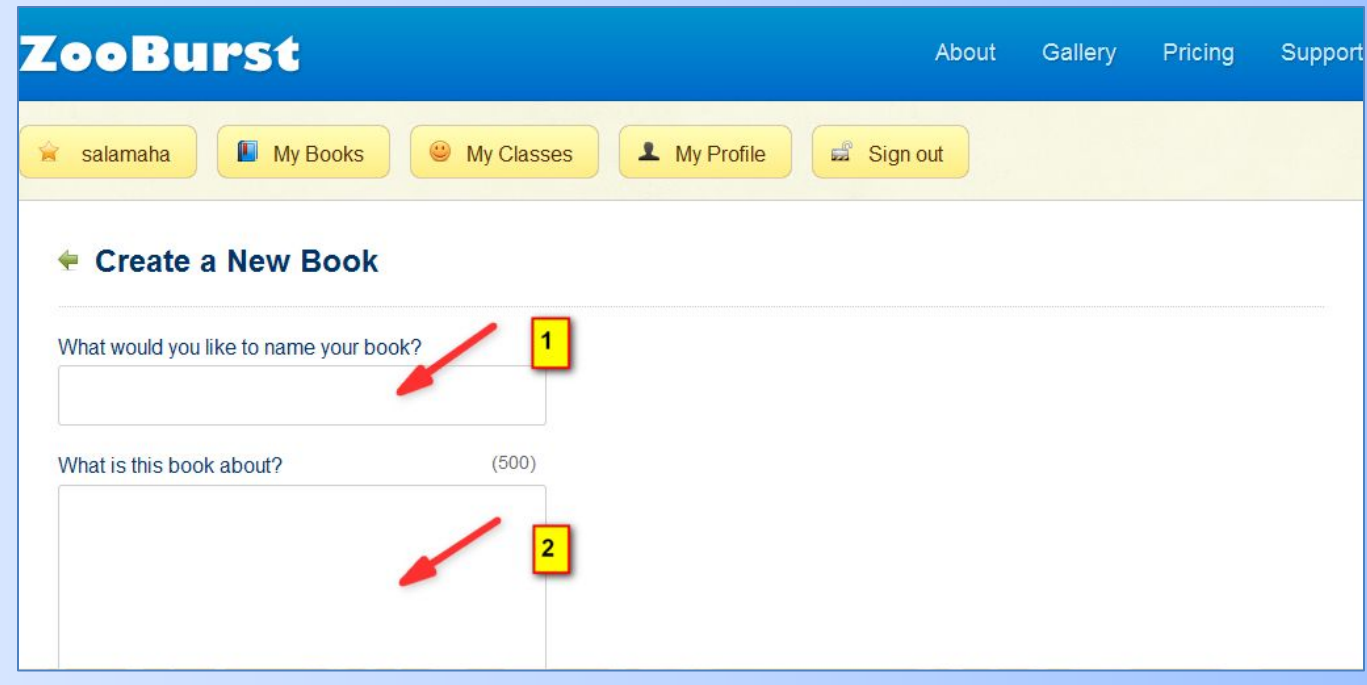

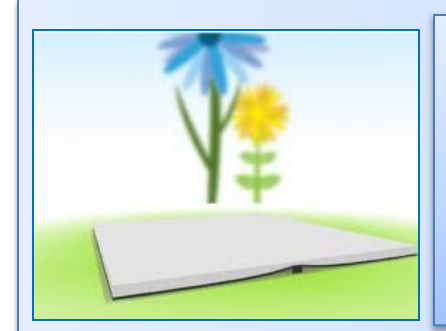

#### **Шаг 7 Ниже, под цифрой 1 выберите, кто может смотреть Вашу книгу, кто может ее комментировать -2, и сохраните параметры нажав на кнопку- 3**

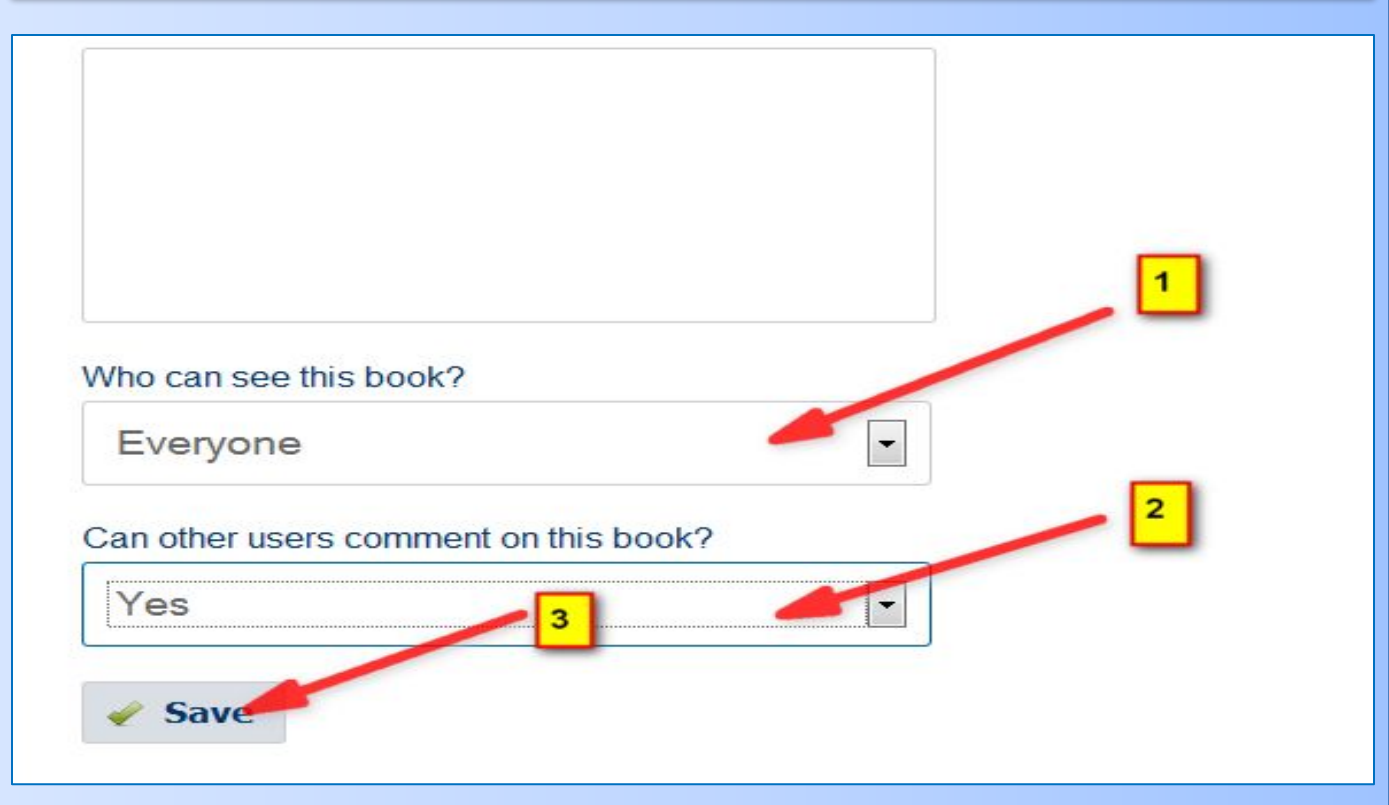

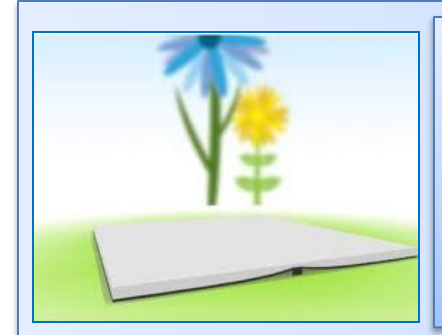

#### **Шаг 8 В окне, что открылось, Вы увидите свою будущую книгу. Попробуйте указателем стрелки мыши вращать книгу, выбрав нужное Вам положение**

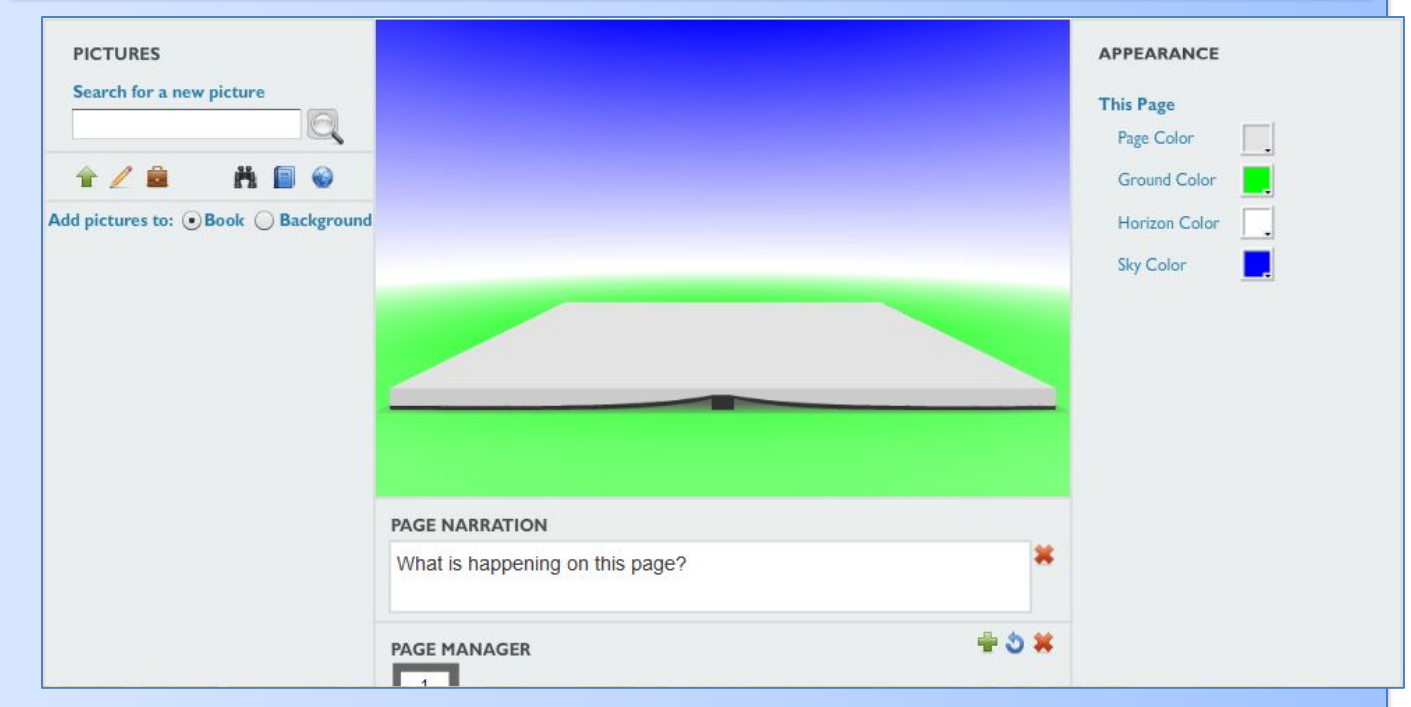

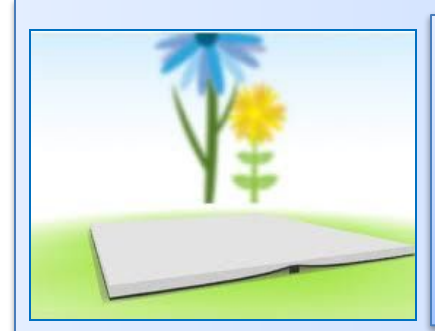

**Поработайте над дизайном книги. Кнопка под цифрой 1 разрешает изменить цвет страницы, цифра 2 цвет фона, цифра 3 фон горизонта, цифра 4-вехняя часть фона**

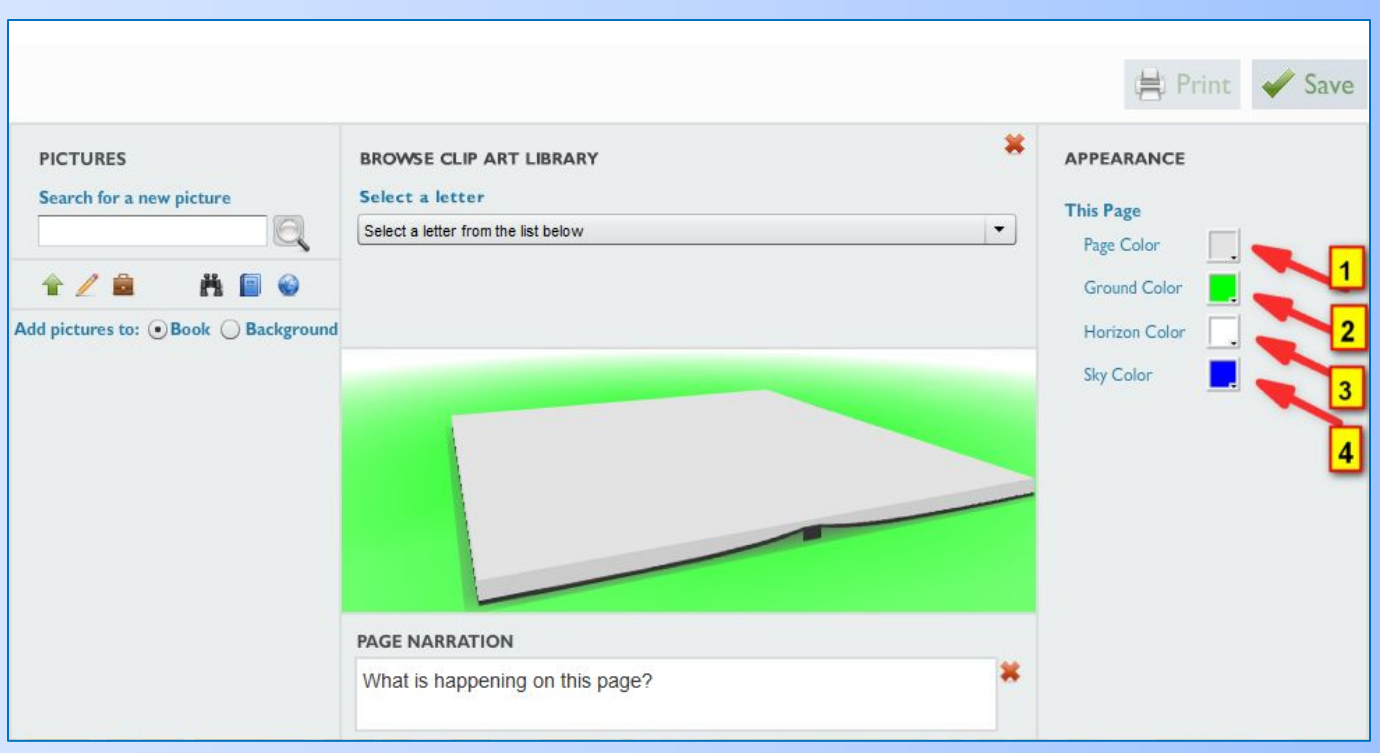

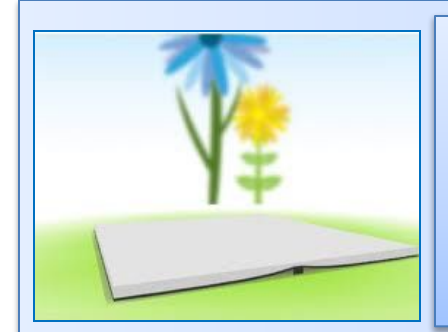

#### **Шаг 10 Нажав на значок обозначенный цифрой 1 для выбора графической картинки выберите из библиотеки -2 нужный Вам элемент**

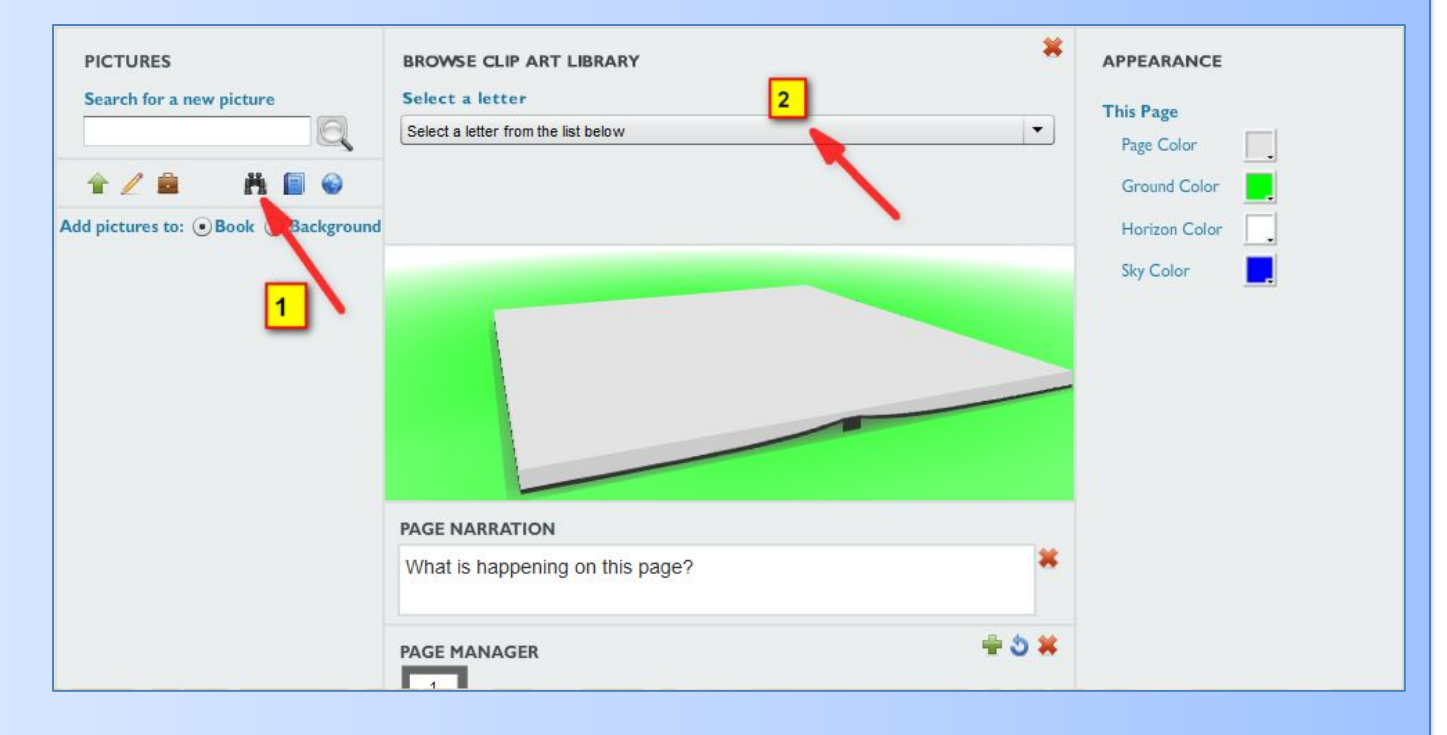

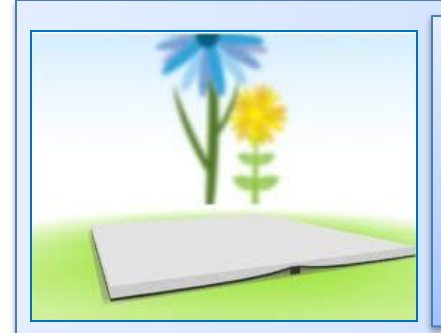

### **В галереи графические элементы систематизированы по алфавиту, поэтому поиск вести несложно**

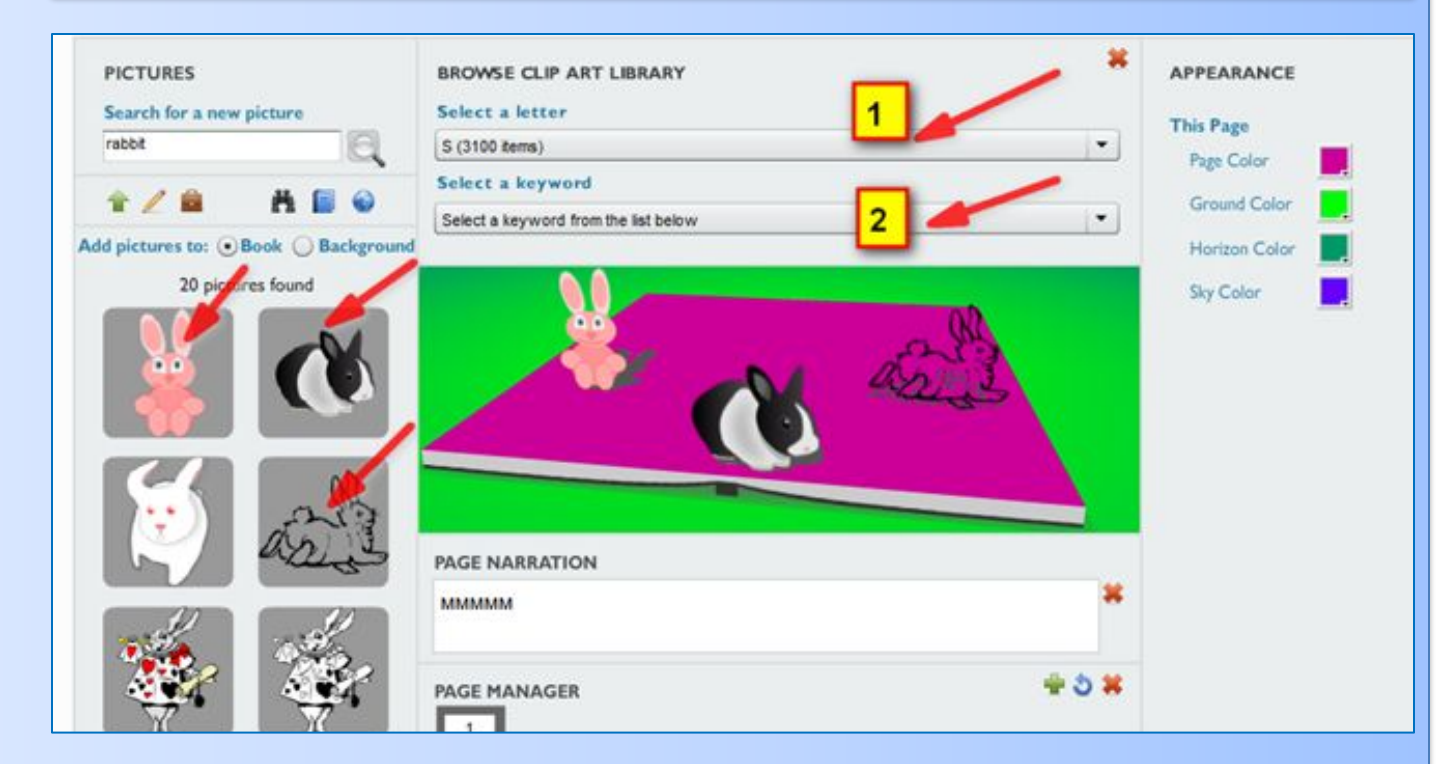

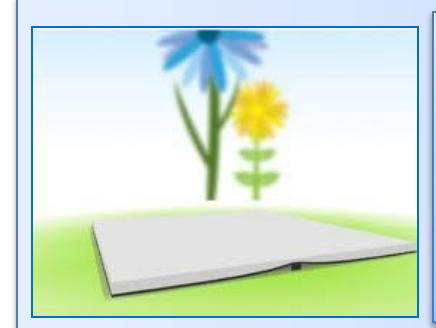

#### **Если желаете загрузить картинку из своего комп'ютера, нажмите на кнопку, обозначенную стрелкой, выбрав нужный элемент**

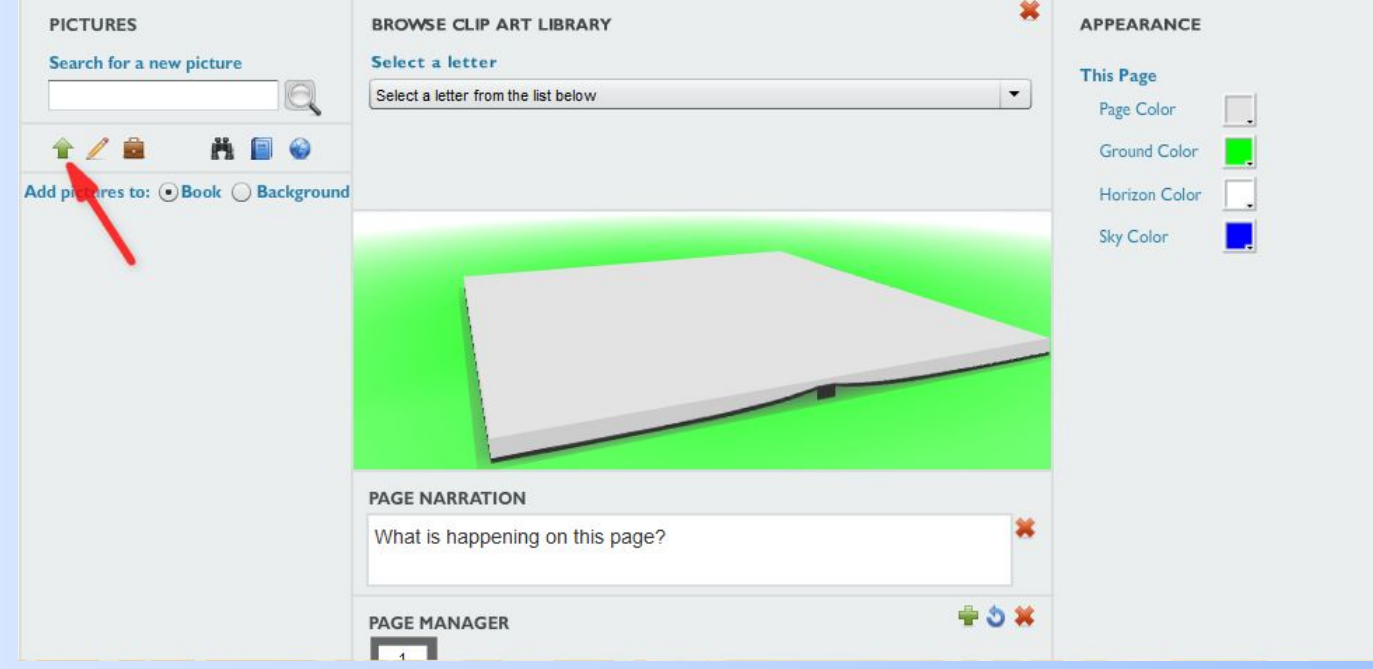

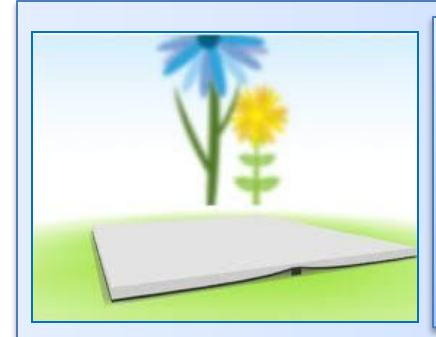

# **Шаг 11 Для сохранения книги нажмите на кнопку, обозначенную стрелкой**

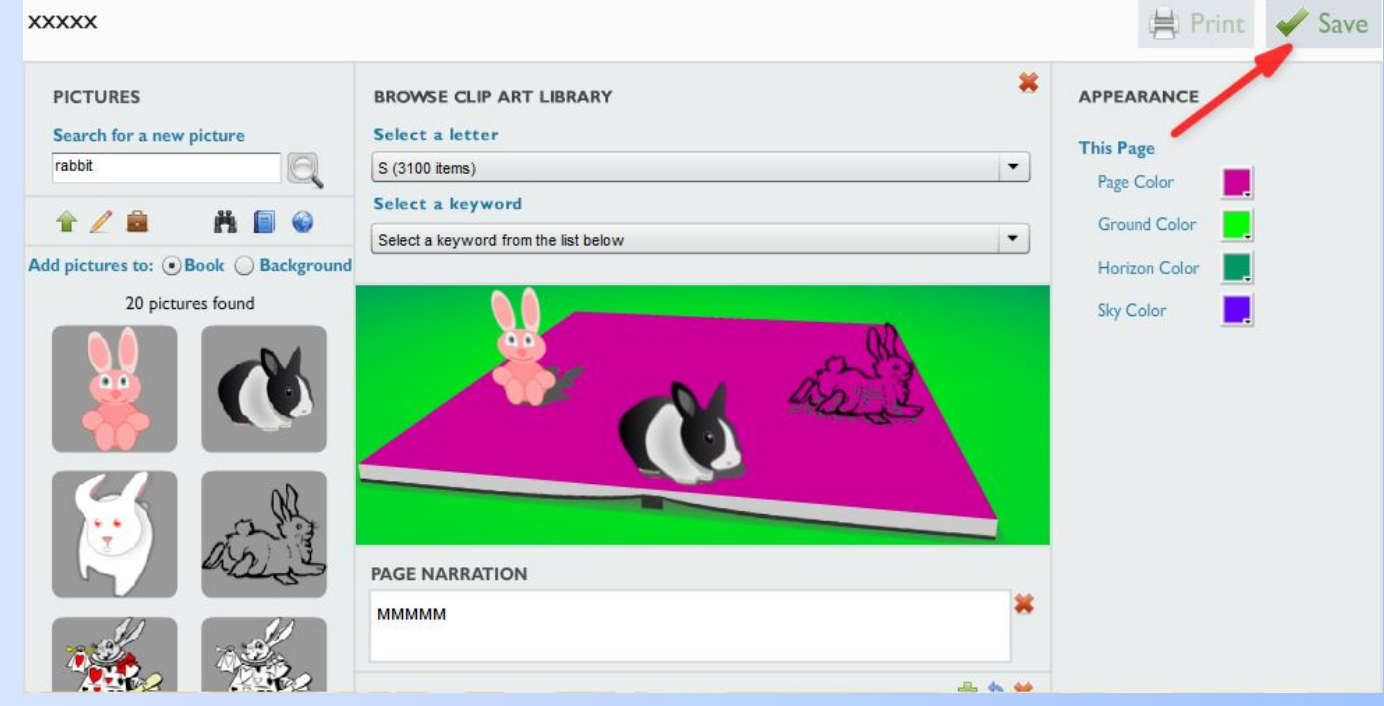

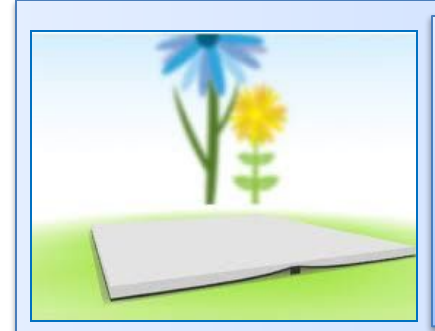

**После сохранения книгу можно конструировать нажав на кнопку 1, просмотреть можно нажав на кнопку 2, редактировать нужно кнопкой 3 и с помощью кнопки 4 книгу можно удалить**

#### **My Books**

The 'My Books' area of ZooBurst lets you manage your own personal library of 3D pop-up books. To get started just click on the 'New Book' button to add a new book to your library. From there, you can choose to edit your book in 3D by clicking on the 'Build' button. The 'Edit' button lets you change basic information about your book, such as its title, description and privacy settings. The 'Delete' button will remove the book from ZooBurst, and the 'View' button will let you view your book in 3D and in Augmented Reality. If your book is set to be 'public' you can also add it to the ZooBurst gallery - gallery submissions are reviewed by the ZooBurst team prior to them being displayed on the site.

#### **C** New Book

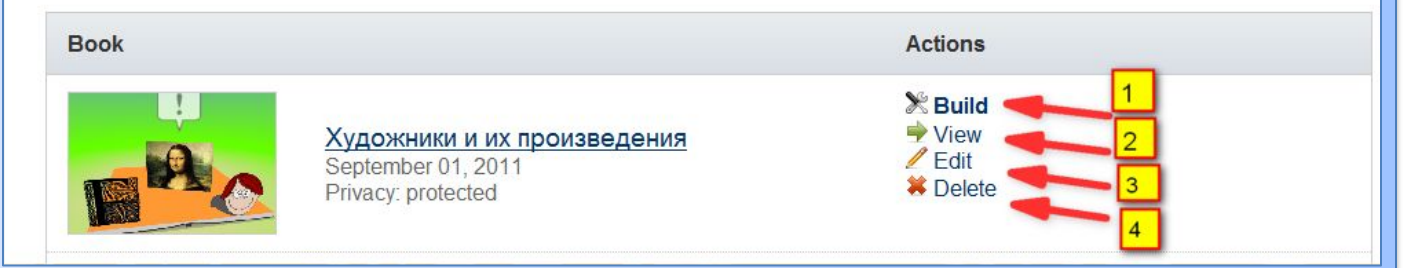

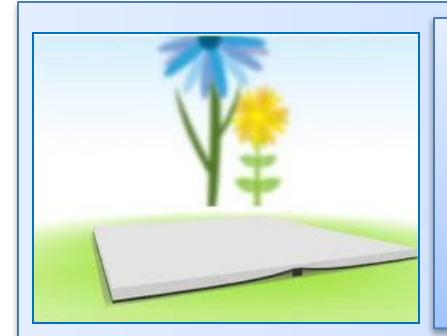

#### **Шаг 13 - конструирование**

**Ползунок обозначенный верхней стрелкой меняет размер рисунка, средней – поворачивает его, нижней – наклоняет его.**

**После конструирования книгу сохраняют нажав на кнопку «Save"**

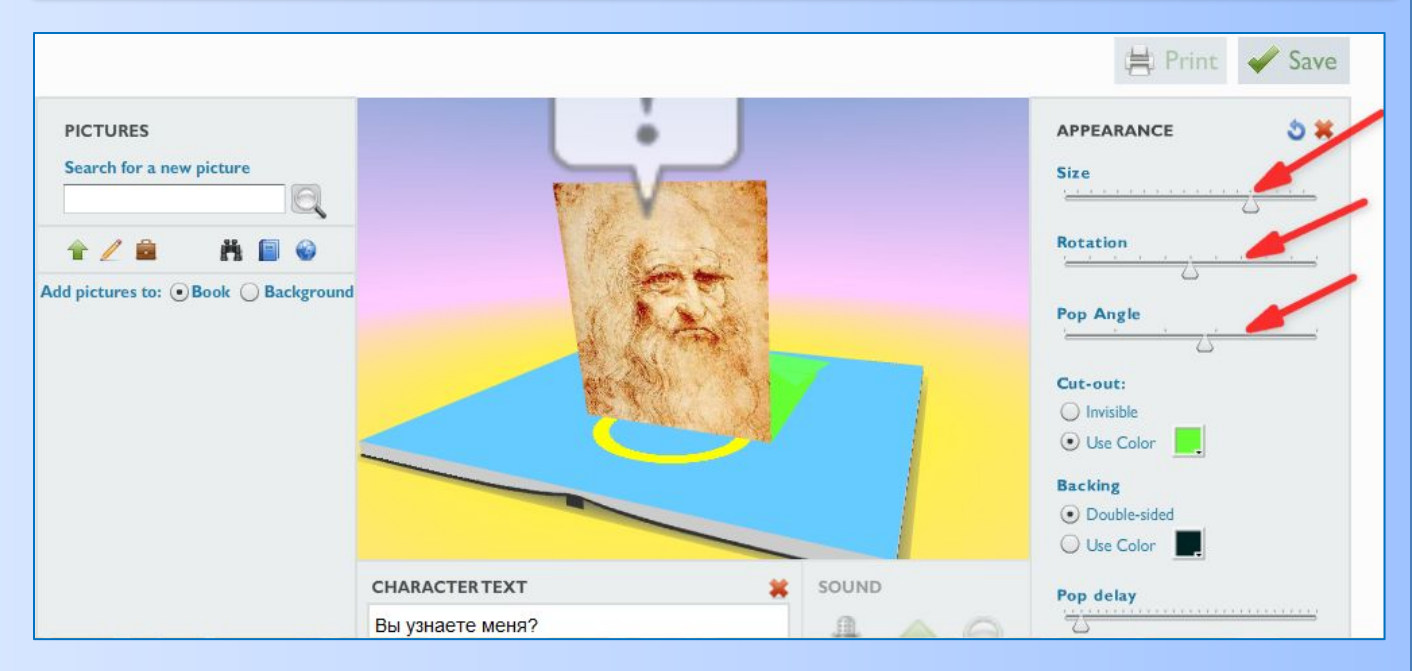

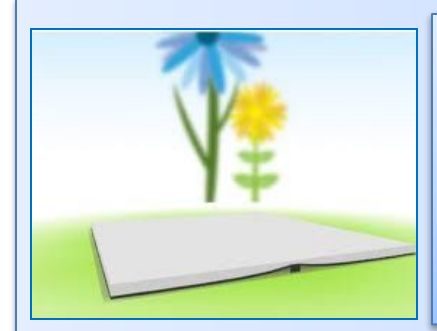

### **Шаг 14 Чтобы получить код для вставки в сайт или блог, необходимо нажать на кнопку «Embed»**

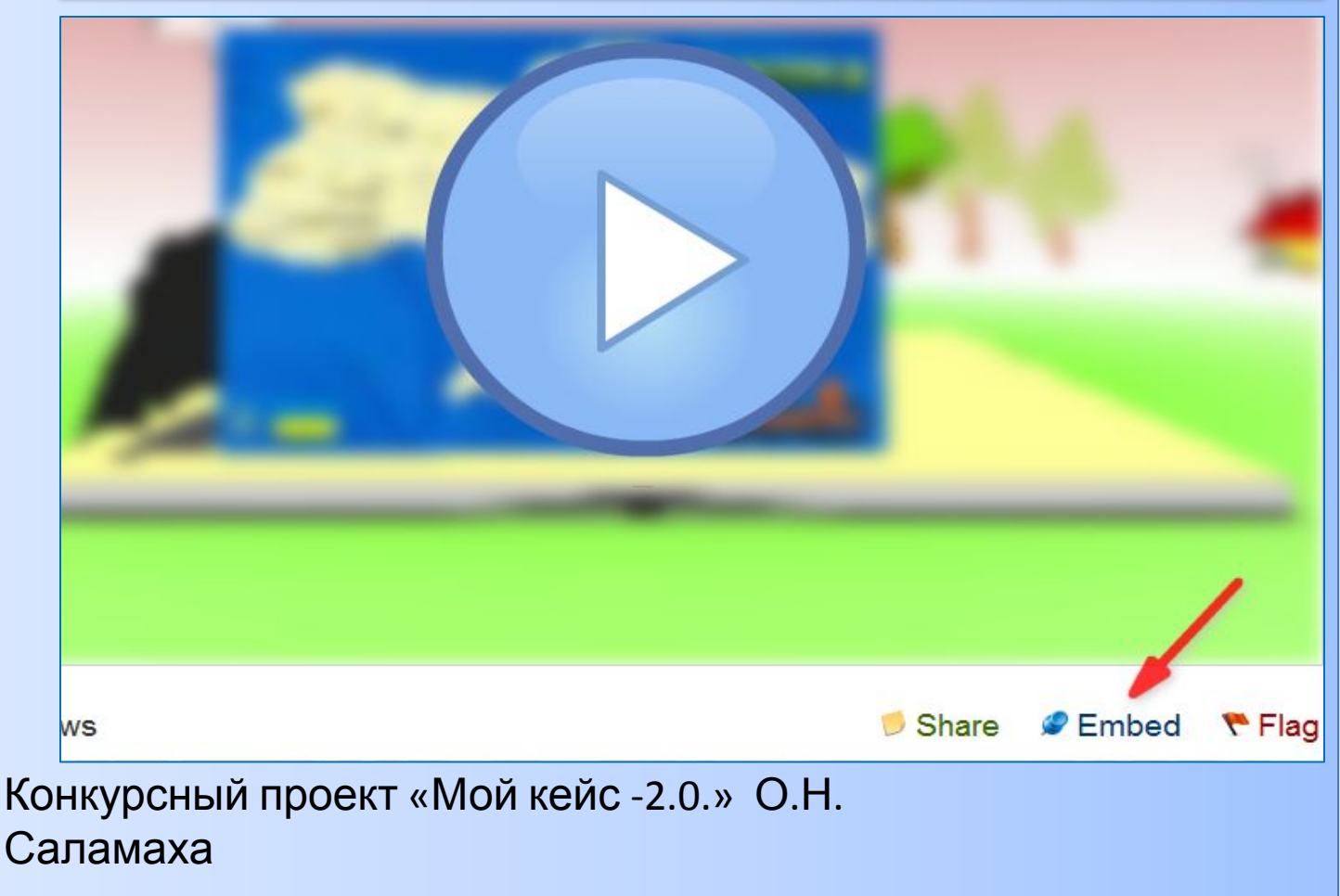

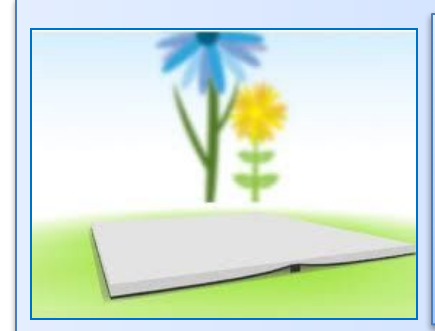

**Скопируйте код , нажав на кнопку обозначенную верхней стрелкой, перед тем выбрав размер картинки, обозначенный нижней кнопкой**

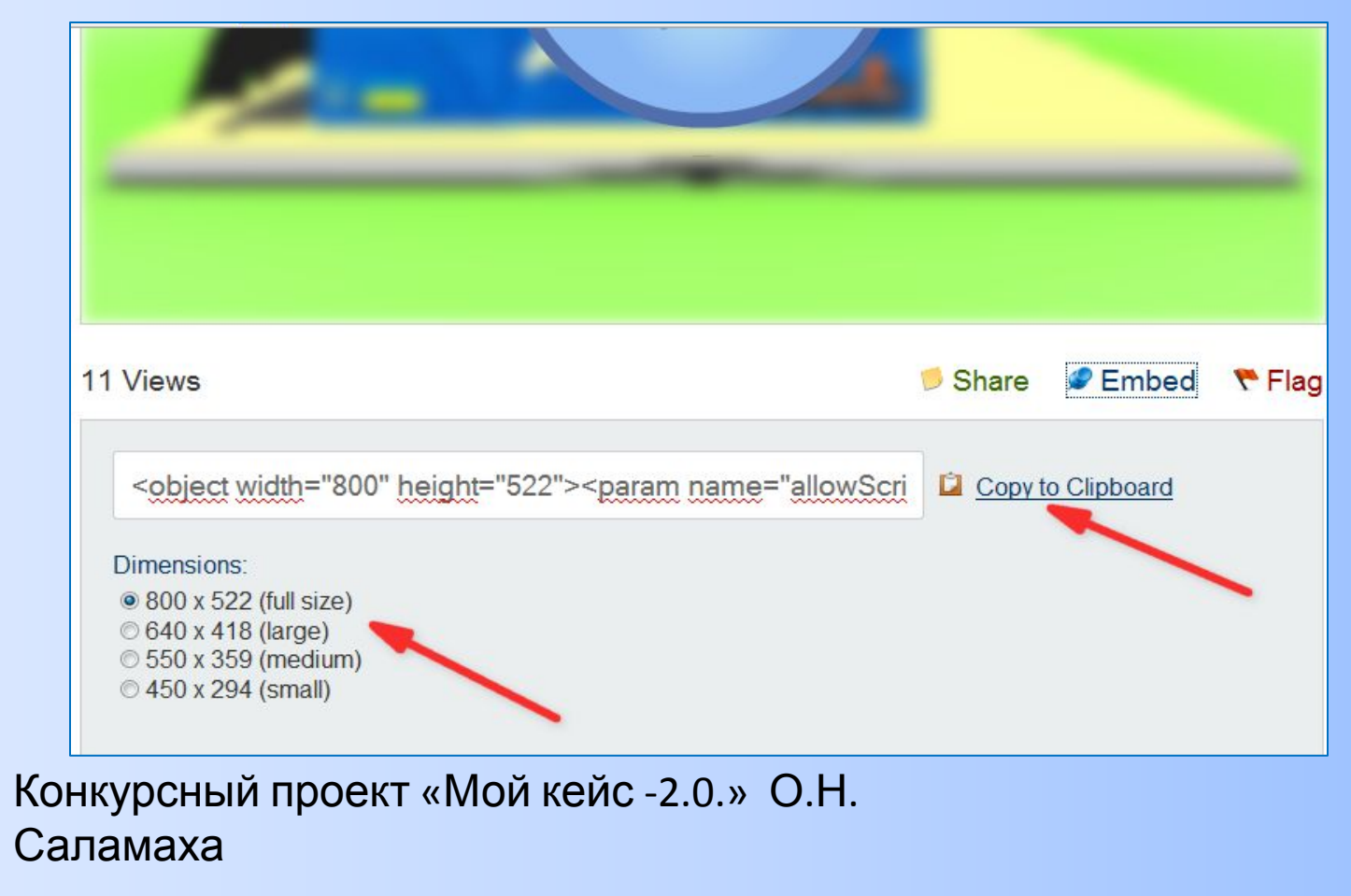

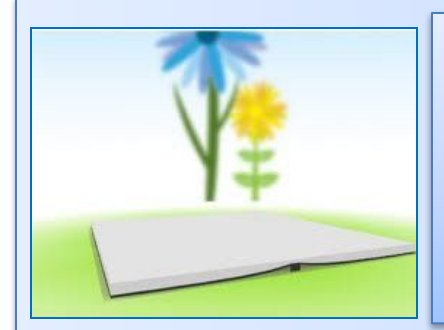

# **Успехов Вам в освоении сервиса!**

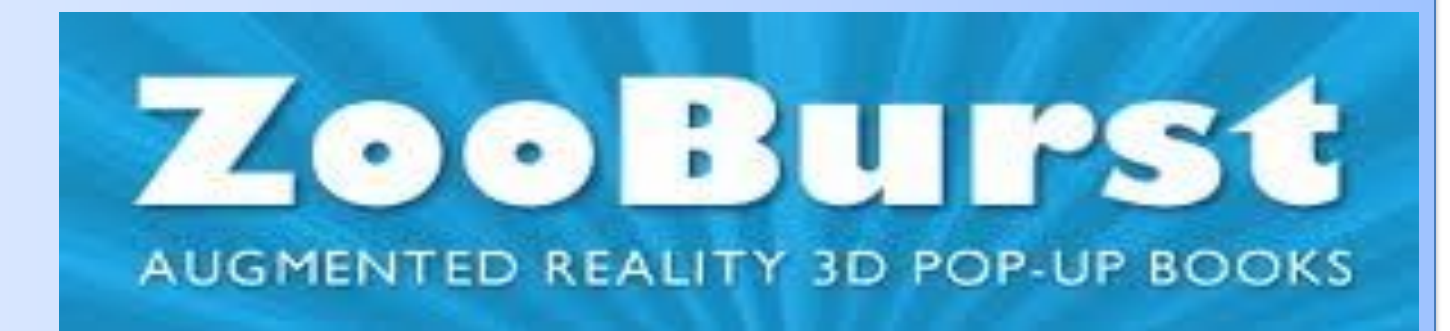